### Customize CMA Cover Sheet

Click on expand collapse arrow next to your name

Select "Settings"

Click "My Information"

My Information

My Information

Manage personal branding and options

Hot Sheets

Number of Hot Sheets: 10

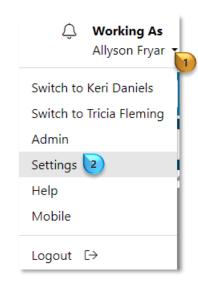

Click on "CMA Cover Sheet" 4

Click the "Override" check box 5 to edit a field

Note: The change will appear only on your CMA Cover Sheet

#### Click "Change Photo" 6

Note: First time users will see "Upload Photo"

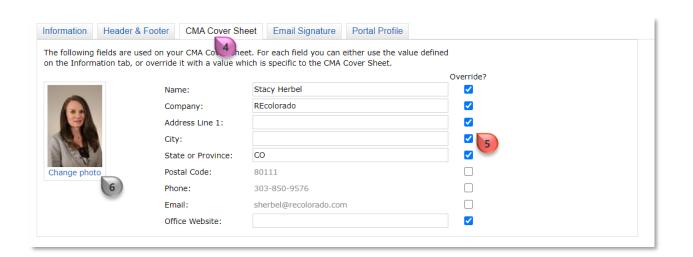

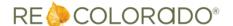

## Customize CMA Cover Sheet

Use directional arrows to select a previously uploaded photo

or

Click "**Browse**" 8 to upload an image

A directory will open

Select the desired file

Click "Open" 9

Click "**Save**" 10
To return to *CMA Cover*Sheet tab

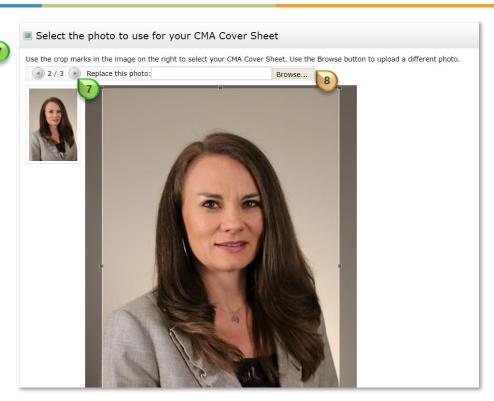

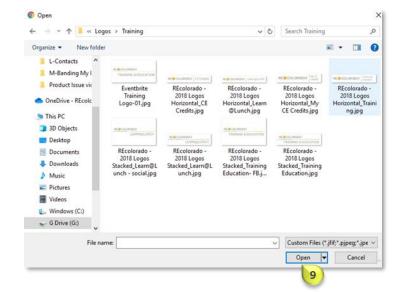

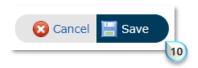

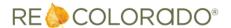

## Customize CMA Cover Sheet

# Click "Save" 11

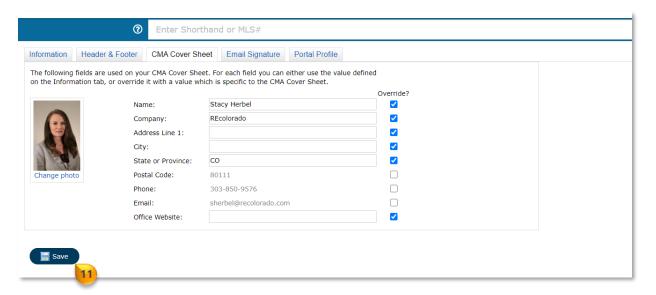

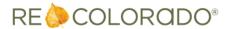